**Passo 1**: Acessar o sistema pelo GOV.BR ou com certificado digital

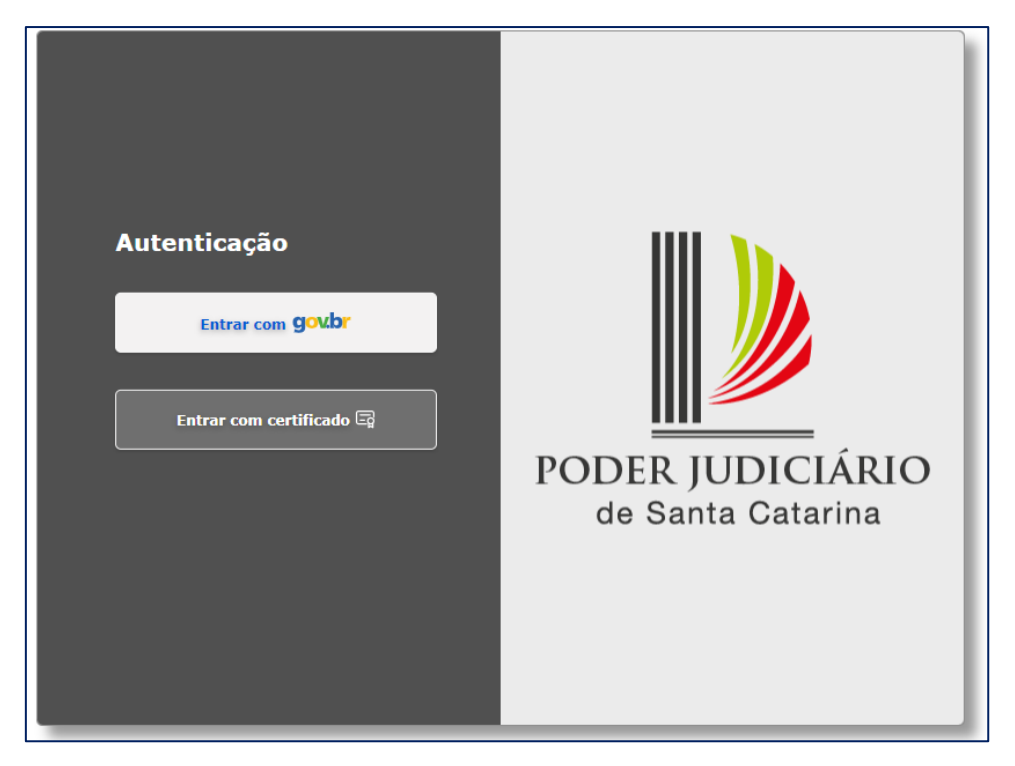

**Passo 2**: Identificar o contribuinte (devedor):

Obs.: Há a possibilidade de o parcelamento ser realizado por procuração. Basta solicitar por e-mail para dof.gecof@tjsc.jus.br

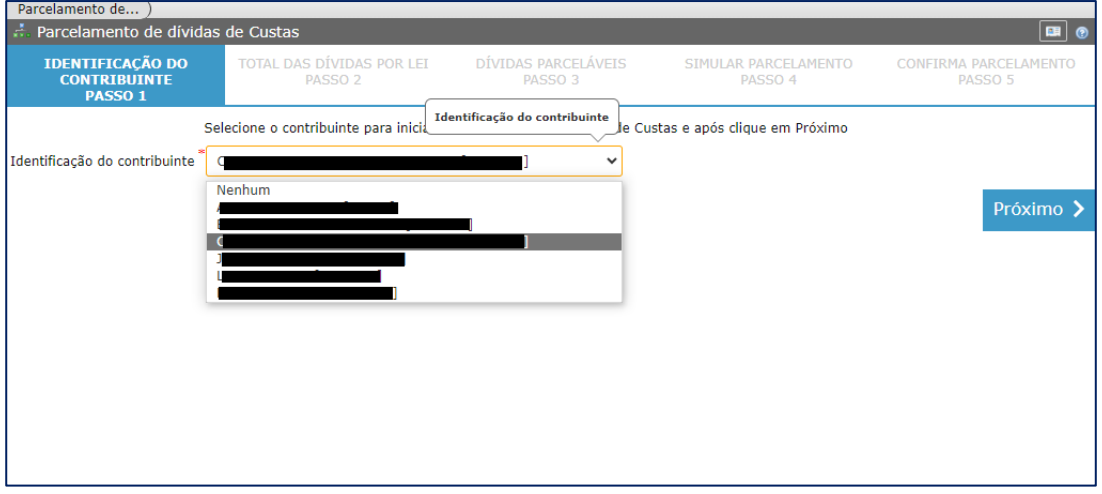

**Passo 3**: Selecionar o tipo (lei) de parcelamento. Basta clicar em cima do tipo desejado. Perceba que o fundo do item selecionado muda da cor cinza para a cor salmão:

Obs.: Não é permitido incluir 2 tipos (lei) em um mesmo parcelamento. Caso apareça valores em 2 tipos, como no exemplo abaixo, deverá ser realizado 2 parcelamentos.

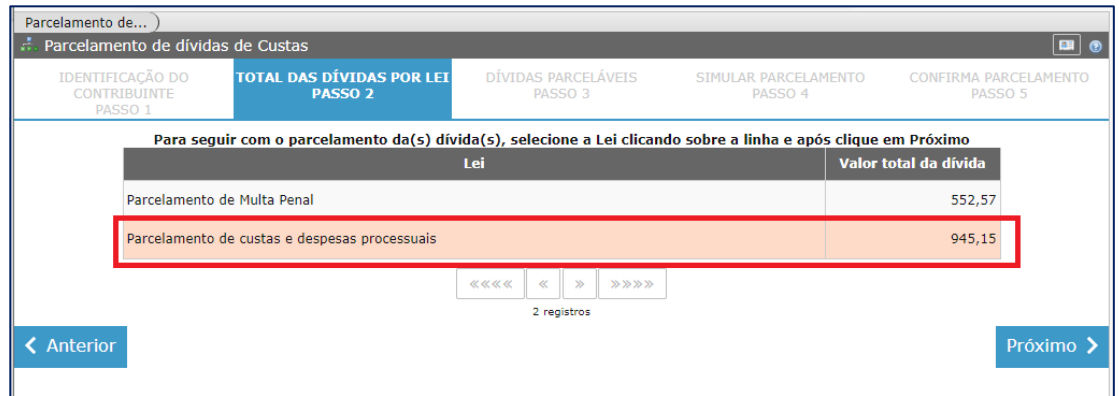

**Passo 4**: Selecionar os débitos. Basta clicar em cima do débito desejado. Perceba que o fundo do item selecionado muda da cor cinza para a cor salmão. Para selecionar todos, basta clicar com o botão direito do mouse em um dos débitos e clicar em "selecionar todos".

Obs.: É permitido incluir quantos débitos quiser em um mesmo parcelamento.

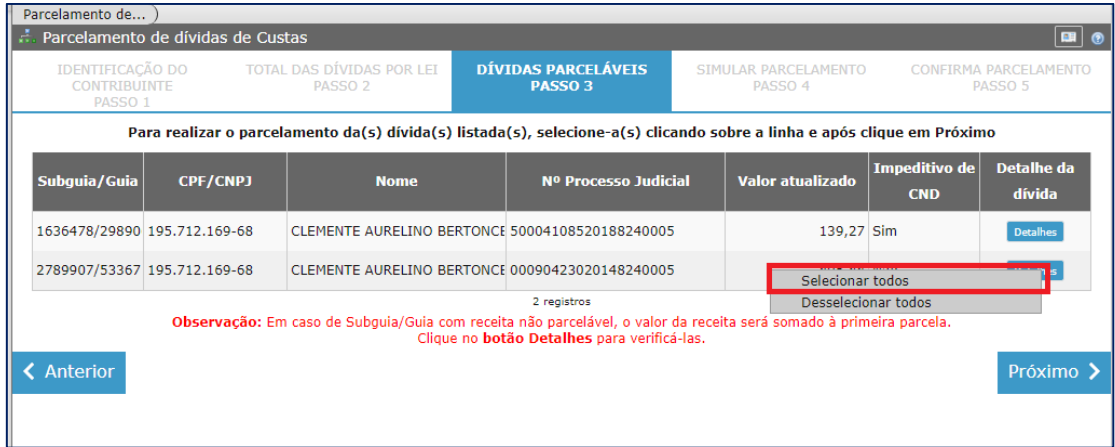

**Passo 5**: Selecionar a quantidade de parcelas e clicar em "validar parcelamento":

Obs.: Lembre-se:

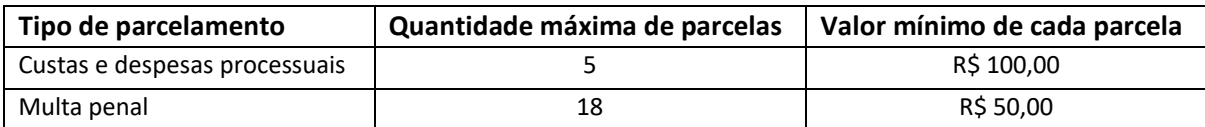

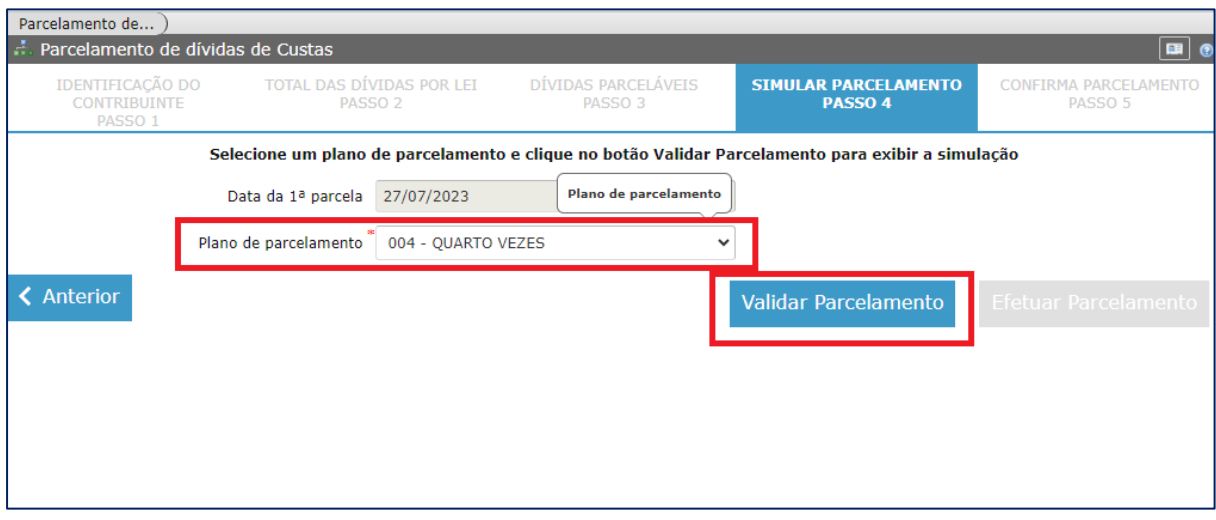

**Passo 6**: Com a validação do parcelamento, o sistema apresentará o valor de cada parcela. Para prosseguir, clique em "Efetuar Parcelamento":

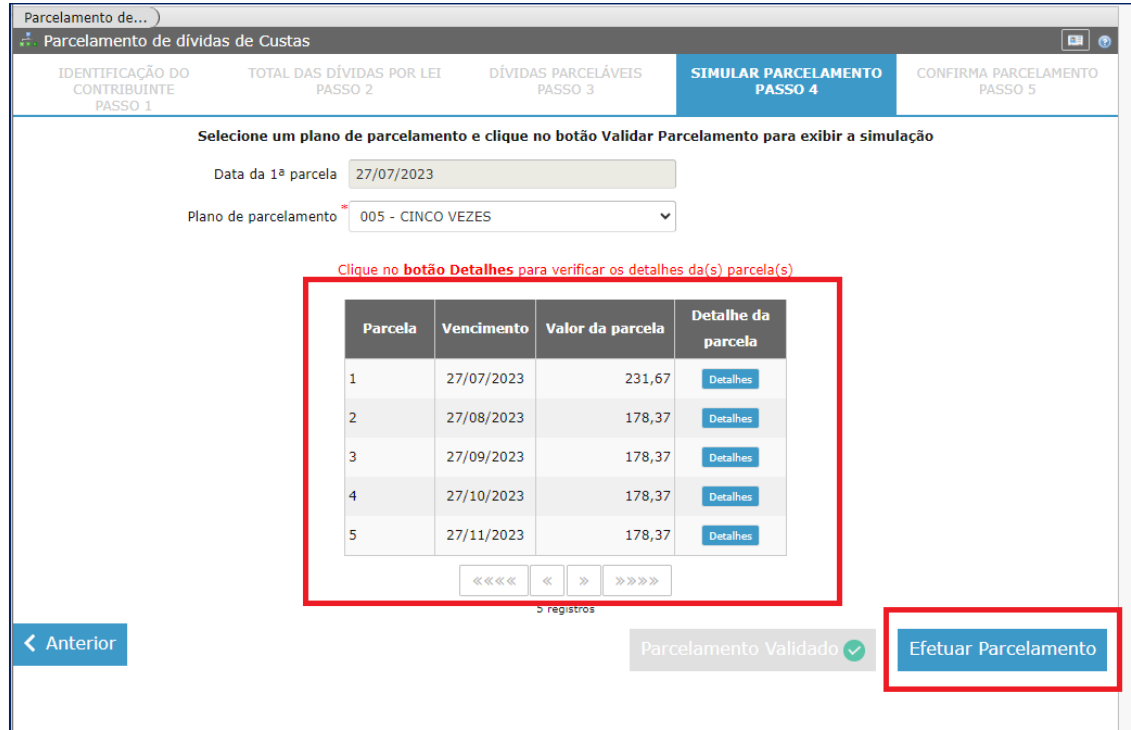

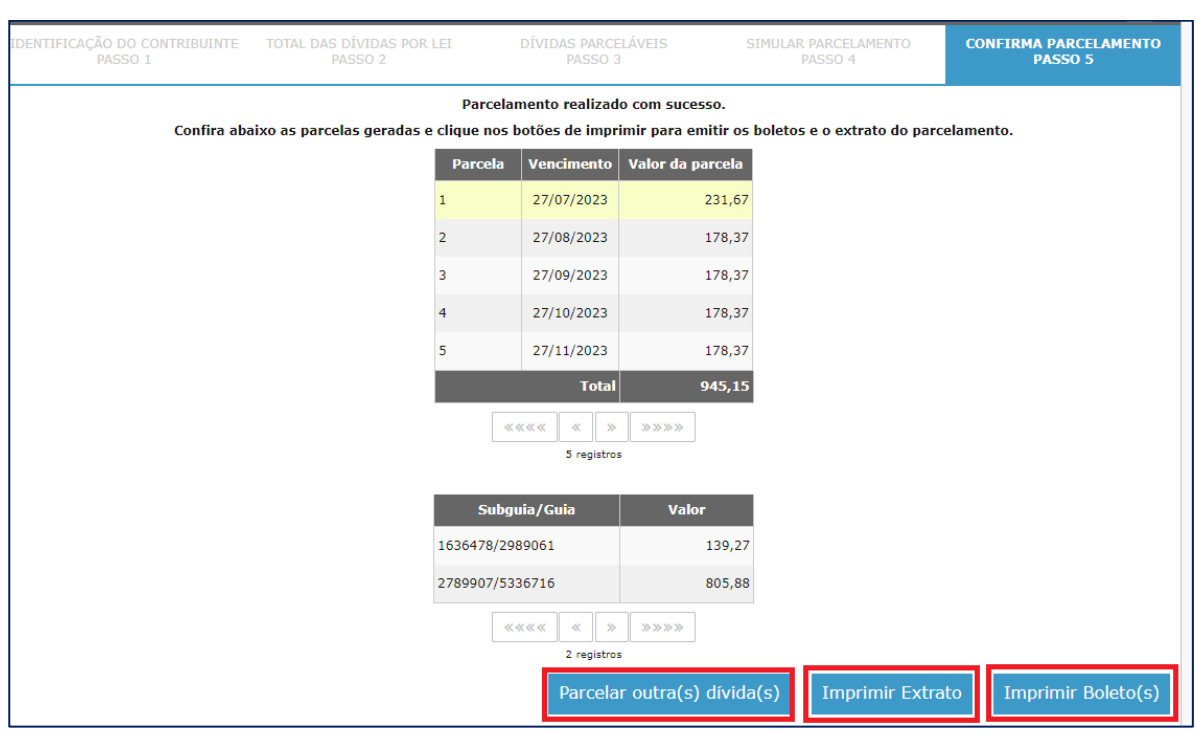

**Passo 7**: Com o parcelamento efetivado você tem 3 opções: "Imprimir Extrato", Imprimir Boletos" ou "Parcelar Outra(s) Dívida(s)", caso tenha:

**Passo 8**: Caso você tenha clicado em "Imprimir Boletos" e depois queira "Imprimir Extrato", na tela dos boletos, basta clicar em "Voltar":

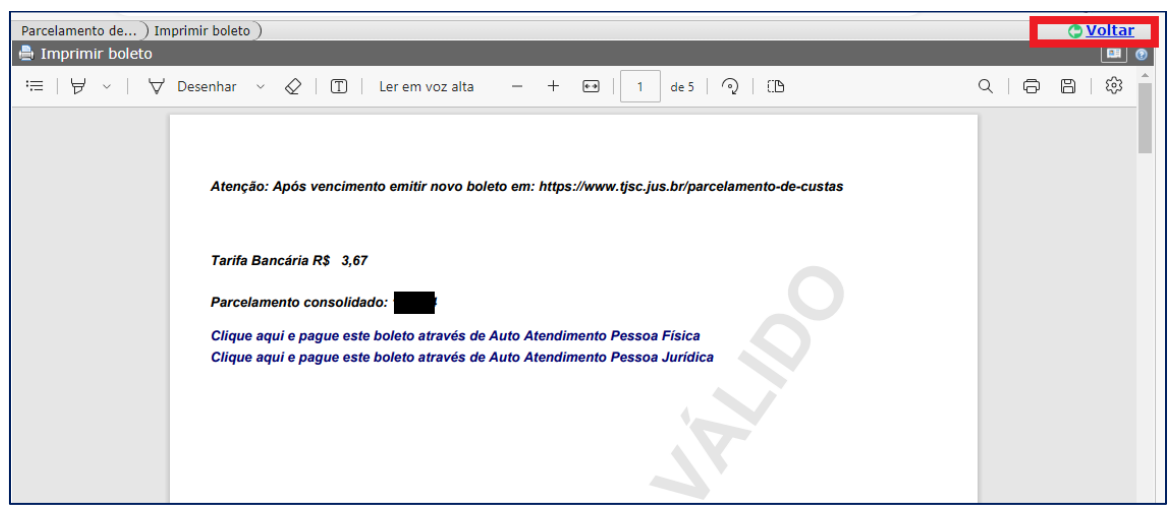